## TRINITY BANK

# **ZÁKLADNÍ INFORMACE PRO SPRÁVNÉ PŘEDÁVÁNÍ DOKUMENTŮ PROSTŘEDNICTVÍM WEBOVÝCH STRÁNEK BANKY**

#### **1. Úvod**

Převzetí dokumentů zaslaných prostřednictvím webových stránek je jeden ze způsobů, jak může bankéř komunikovat s klientem bez jeho přítomnosti na pobočce Trinity Bank.

Tato příručka je určena pro klienty, kteří pro předávaní nebo přebíraní smluvní či jiné dokumentace využijí webových stránek Trinity Bank.

V případě jakýchkoli problémů využijte klientské linky 800 678 678.

Pro náměty, podněty, připomínky využijte email info@trinitybank.cz.

## **Převzetí dokumentů zaslaných bankou**

V případě, že jste se s bankéřem domluvili na předání konkrétních požadovaných dokumentů prostřednictvím webové stránky Trinity Bank. Je vám nejprve zaslán e-mail s přístupovými informacemi.

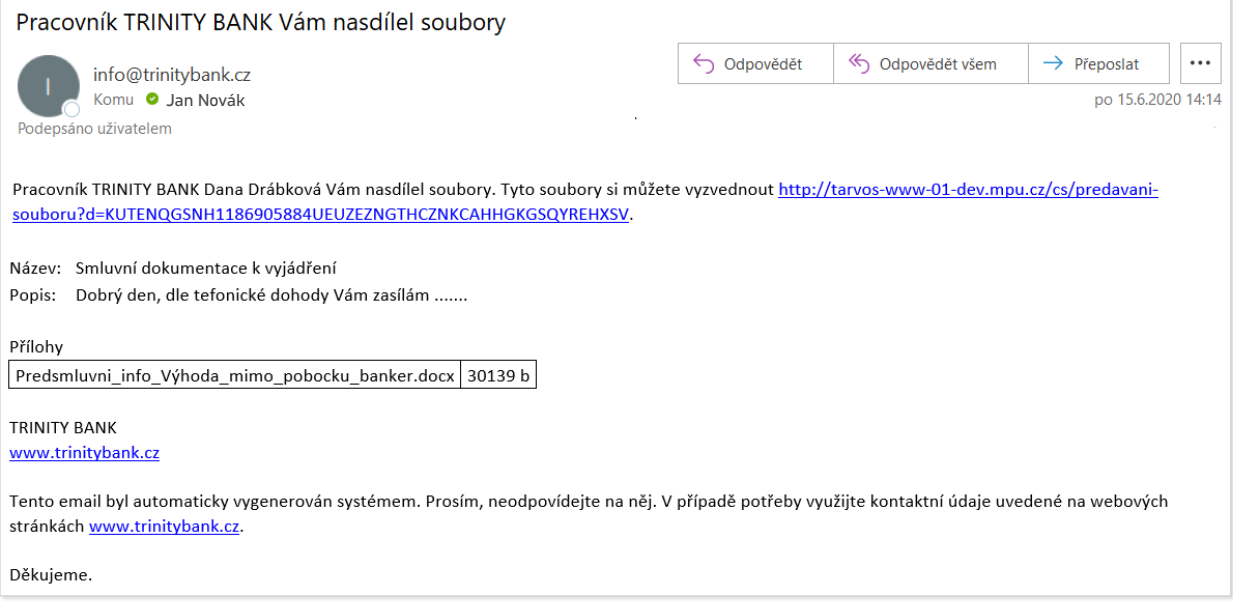

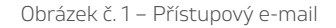

Pro přístup k zaslaným dokumentům použijete přímo odkazovou adresu uvedenou v e-mailu. Tato cesta vás nasměřuje na přihlašovací webovou stránku Trinity Bank.

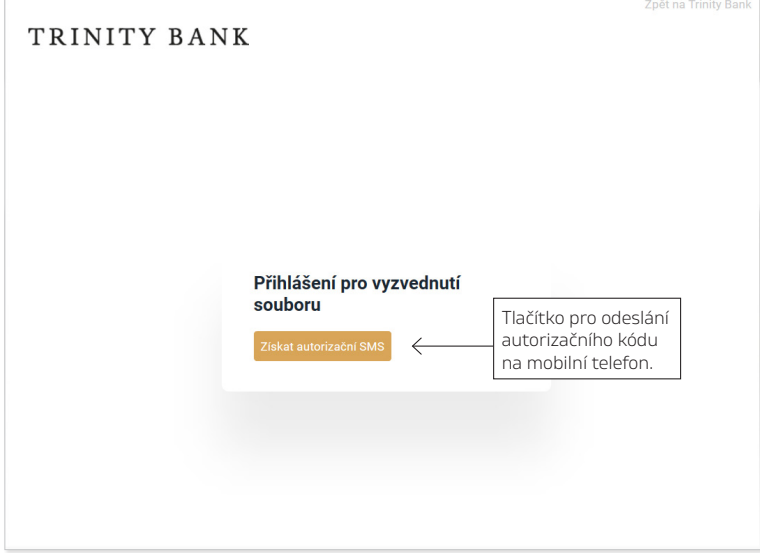

Obrázek č. 2 – Přihlášení k vyzvednutí souboru

Přístupové oprávnění k zasílaným dokumentům si banka ověřuje autorizačním kódem. Stiskněte tlačítko ziskat autorizační sins a následně je na telefonní kontakt, který jste předem uvedli bankéři, zaslán devítimístný autorizační kód. Po odeslání autorizační SMS se na monitoru objeví hláška o jejím odeslání a době platnosti.

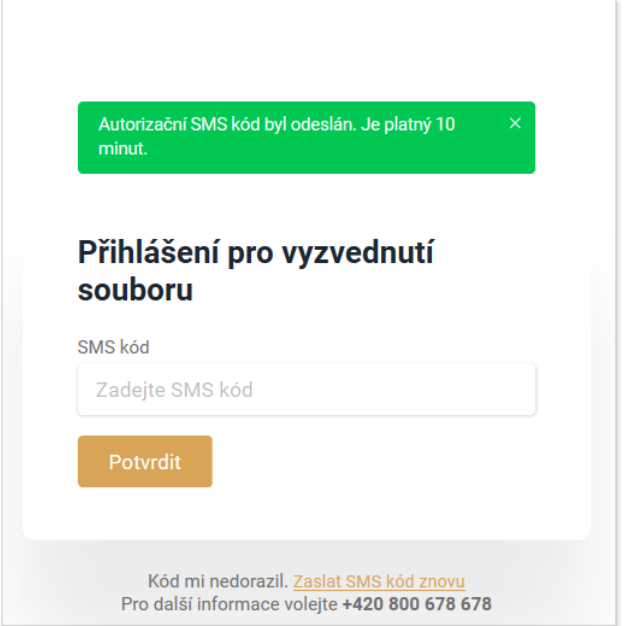

Obrázek č. 3 – Hláška o odeslání autorizační SMS

Autorizační kód z vašeho mobilního telefonu je potřeba opsat do požadovaného pole, zadání je nutné potvrdit tlačítkem **Povrdik a** po úspěšném ověření shody je zpřístupněna webová stránka s dokumenty.

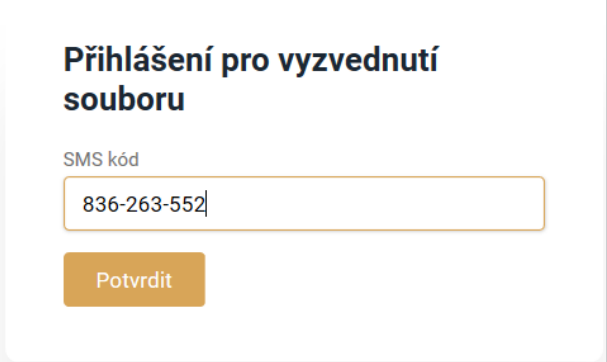

Obrázek č. 4 – Vyplnění autorizačního kódu

Po přihlášení se zobrazí stránka se základními informacemi a soubory zaslanými pracovníkem banky.

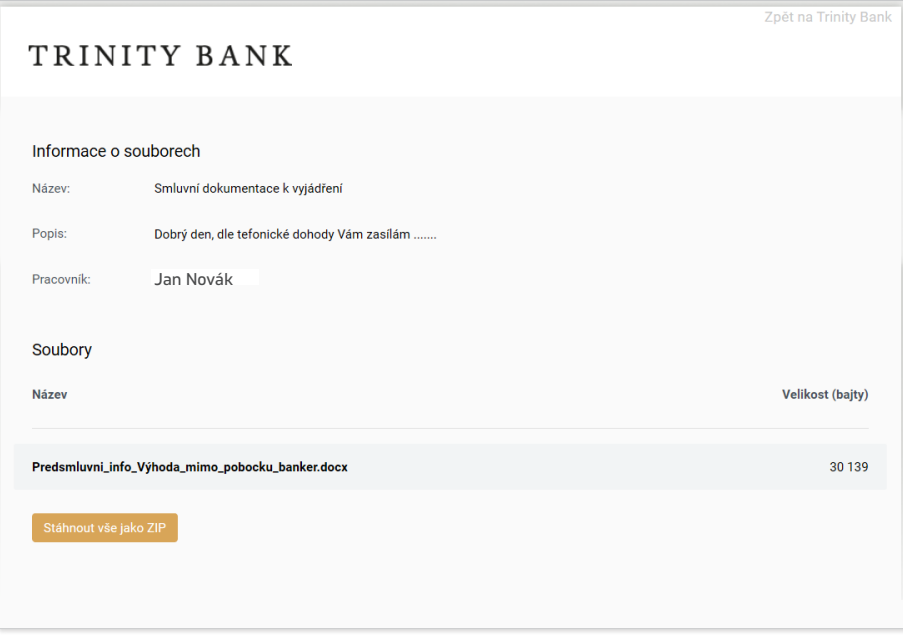

Obrázek č. 5 –Stránka pro stažení dokumentů

V části Soubory jsou uloženy dokumenty od Trinity Bank, resp. od vašeho bankéře. Soubor od banky je možné si vyzvednout dvěma způsoby:

- Kliknutím na **stáhnout**, stáhnete dokumenty jednotlivě
- Klinutím na **Stáhnout vše jako zip**, stáhnete všechny zaslané dokumenty jako jeden zazipovaný soubor a následně si jej ve Vašem počítači rozzipujete.

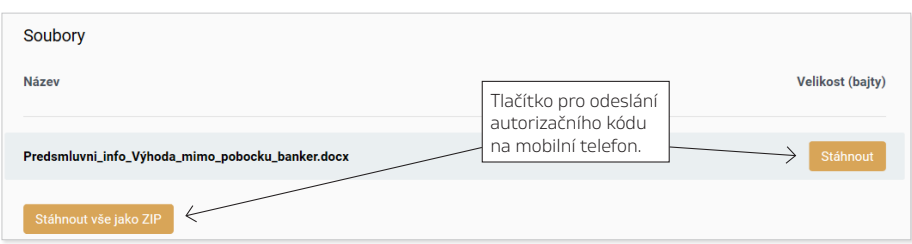

Obrázek č. 6 – Stažení dokumentů

K zaslaným souborům od banky je možné se přihlásit i opakovaně (cca po dobu jednoho týdne) od zaslání notifikačního e-mailu z banky.

## **PŘEDÁNÍ DOKUMENTŮ BANCE**

V případě, že jste se s bankéřem domluvili na předání konkrétních požadovaných dokumentů prostřednictvím webové stránky Trinity Bank. Je vám nejprve zaslán e-mail s přístupovými informacemi.

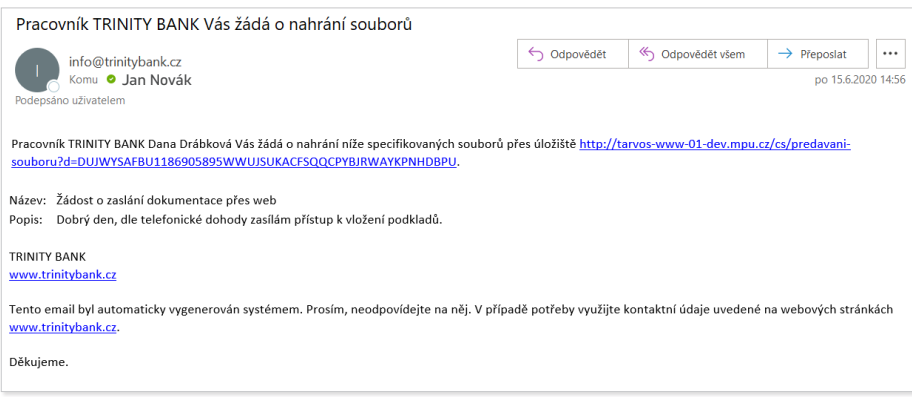

Obrázek č. 7 – Přístupový e-mail

Pro přístup k nahrání dokumentům použijete přímo odkazovou adresu uvedenou v e-mailu. Tato cesta vás nasměřuje na přihlašovací stránku Trinity Bank.

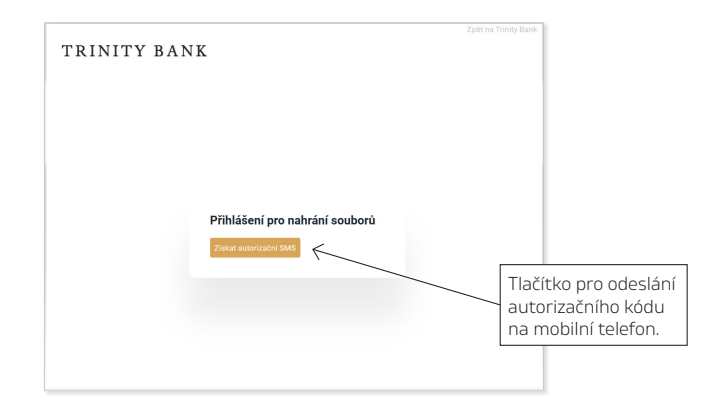

Obrázek č. 8 – Přihlášení k nahrání souborů

Přístupové oprávnění k nahrání dokumentům si banka ověřuje autorizačním kódem. Stiskněte tlačítko získat autorizační SMS a následně je na vámi uvedené telefonní číslo bankéři zaslán devítimístný kód.

Po odeslání autorizační SMS se na monitoru objeví hláška o jejím odeslání a platnosti.

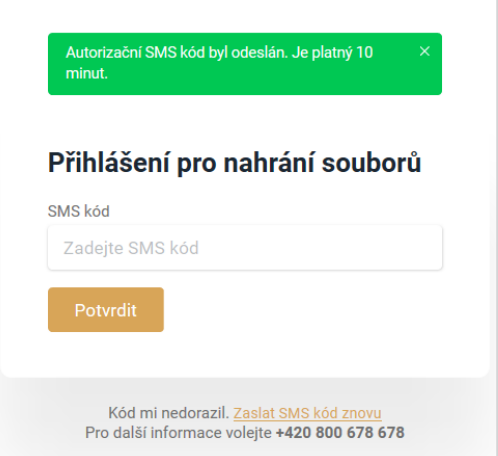

Obrázek č. 9 – Hláška o odeslání autorizační SMS

Autorizační kód z vašeho mobilního telefonu je potřeba opsat, zadání je nutné potvrdit tlačítkem **Potvrdit** a po úspěšném ověření shody je zpřístupněna webová stránka s dokumenty.

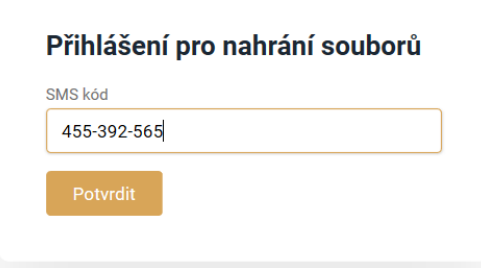

Obrázek č. 10 – Vyplnění autorizačního kódu

Po přihlášení se zobrazí stránka se základními informacemi a tlačítkem pro nahrání souboru.

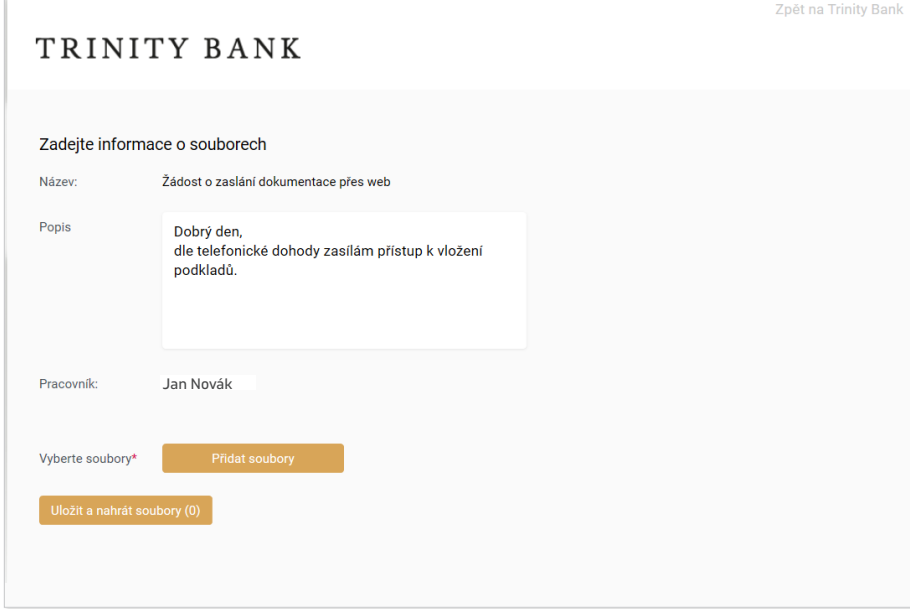

Obrázek č. 11 – Stránka pro nahrání dokumentů

V části Vyberte soubory stisknutím tlačítka **nahrajete konkrétní soubor, který máte uložený ve** svém počítači.

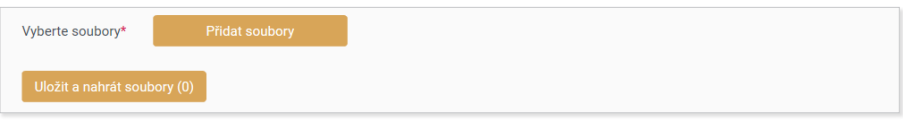

Obrázek č. 12 – Detail pro nahrání dokumentů

Pro odeslání konkrétního souboru (dokumentu) do Trinity Bank je nutné stisknout tlačítko <sup>Uložit a nahrát soubory (2)</sup>

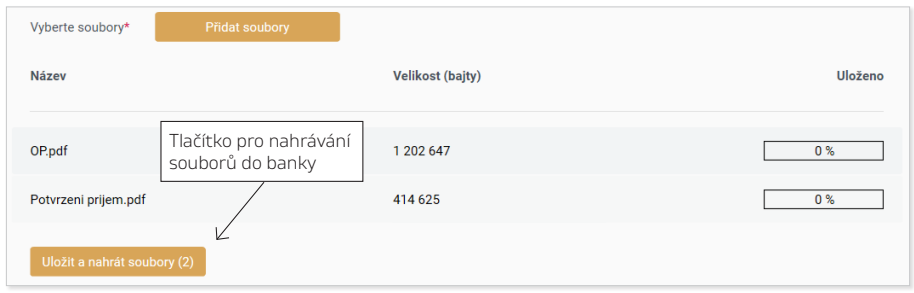

Obrázek č. 13 – Zobrazení nahraného souboru

Úspěšné nahrání souborů je potvrzeno jednak zobrazením informace: Vaše soubory byly nahrány (zelený rámeček), zároveň ho lze ověřit na stavu uloženého souboru – 100 %. Informaci o úspěšném zaslání souborů do banky obdržíte rovněž na e-mail.

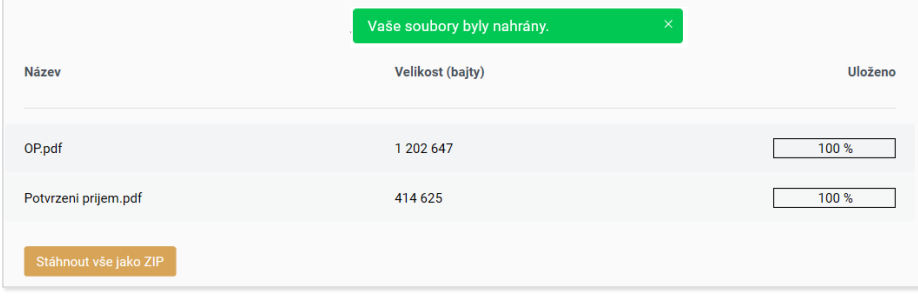

Obrázek č. 14 – Úspěšné nahrání souboru

K zaslaným souborům do banky je možné se znovu přihlásit i opakovaně (cca po dobu jednoho týdne) od zaslání notifikačního e-mailu z banky. A je možné předávat další požadované soubory.